# **FXGOODWAY USDCHF User Guide**

new dela Thin

 $A_{R_1}$ 

Mirro Colombo

Podre

Rom de Maon

Lairy de Maon

 $\begin{array}{c}\nB_{1} \\
\downarrow \\
\downarrow\n\end{array}$ 

de Tipon

Ophinfa

La Charlotte

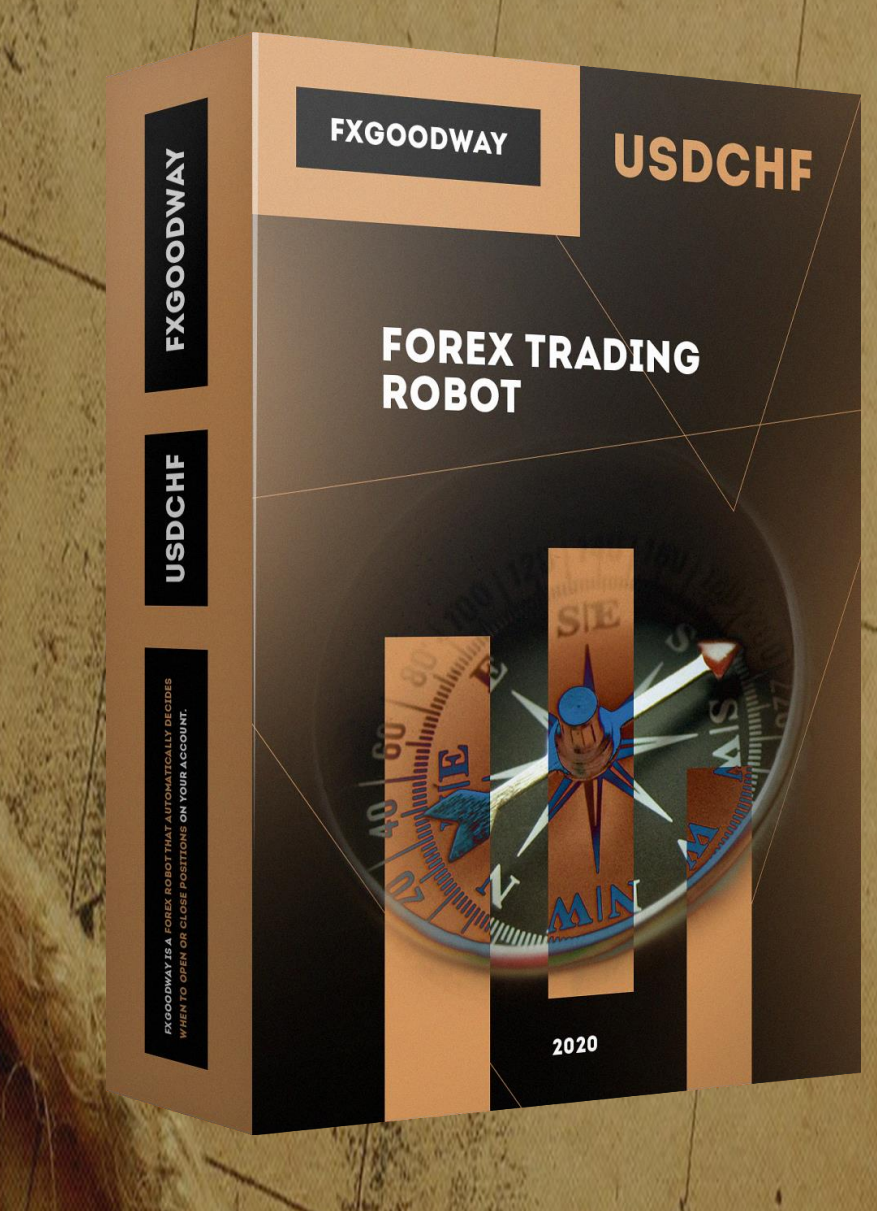

## **Installation:**

### **Step 1: Transferring the files of the EA**

Open the MT4/MT5 trading platform where you want to add the EA. Click on the "File" tab on the top navigation menu. Choose "Open Data Folder" on the drop-down menu.

C. de la Thin

Part de 75

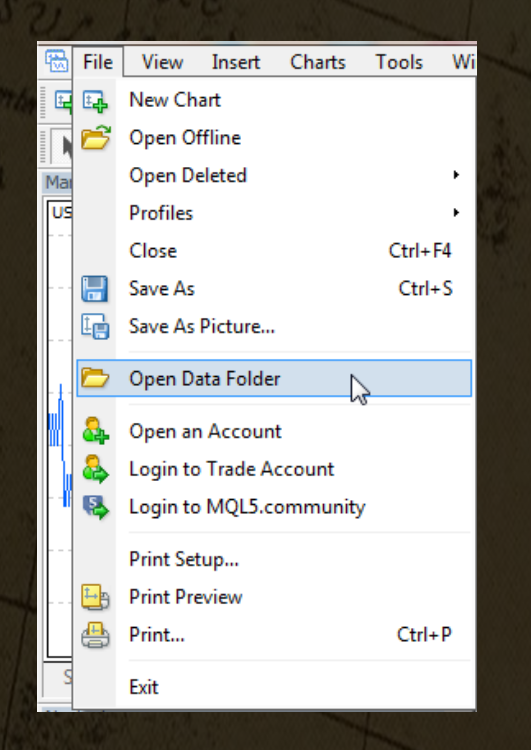

#### **Step 2: Adding the EA to the Data Folder**

In the open Data Folder double click on the "MQL4/MQL5". Among other folders you will see the two folders we need: "Experts" and "Libraries". Copy and paste the FXGoodWay USDCHF.ex4 file (if you use MT4), or FXGoodWay USDCHF.ex5 file (if you use MT5) from the archive to the "Experts" folder. Then copy and paste the ForexStore 1.4.dll (if you use MT4), or ForexStore MT5 1.4.dll (if you use MT5) from the archive to the "Libraries" folder. After that restart your MT4/MT5 platform by closing and opening it again.

Here is an example of the installation process on MetaTrader 4 terminal:

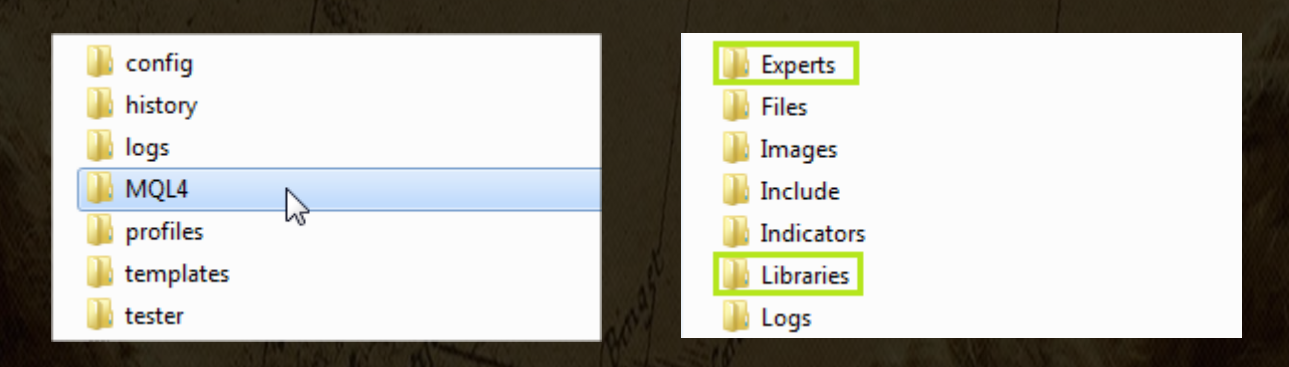

The installation process on MetaTrader 5 terminal is almost the same. The only difference is that you need to copy the files to MQL5 folder instead of MQL4 folder.

#### **Step 3: Installing the EA on the chart**

By now, the EA should be available for use in the "Navigator" panel menu on the left.

C. de la Thêm

ort de ar

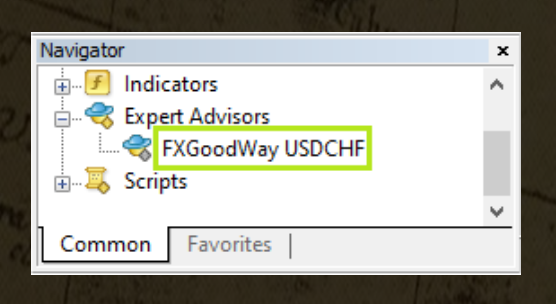

Open a new chart of any currency pair and time frame. Install the EA by dragging and dropping it on the chart.

Choose Common tab and check the boxes "Allow live trading" with "Allow DLL imports" (if you use MT4) and "Allow modification of Signal settings" with "Allow Algo Trading" (if you use MT5) as it is shown on the screenshot:

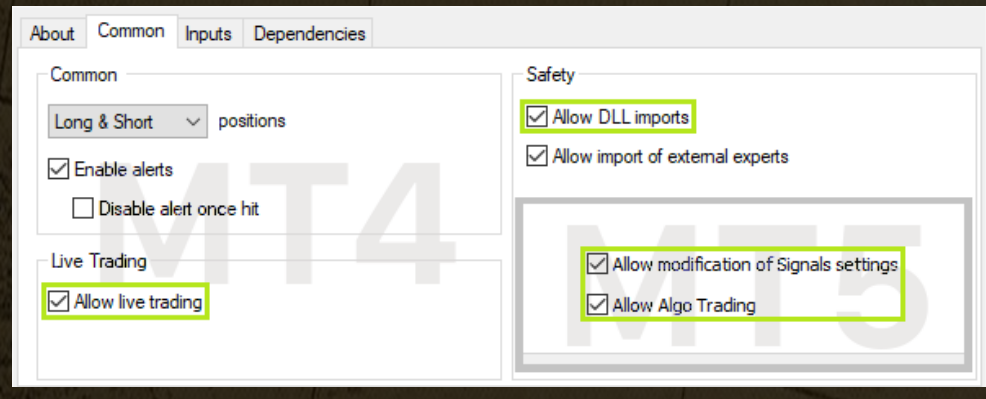

On the same pop-up window there is also the "Inputs" tab. If you click it you will find the default settings of FXGoodWay USDCHF. As default the EA sets the recommended values for each parameter. You can keep these values, or set your desired. Click OK, after you are done.

Don't forget to allow "AutoTrading" in your MT4/MT5 terminal. This option is found on the top of the platform. Check if the arrows on the chart are moving.

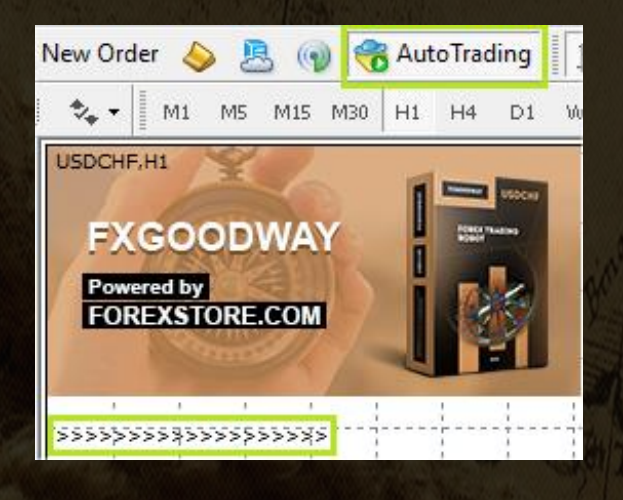

## **Settings:**

**Lot** - the lot size of the first order. This parameter only works if "AutoLots" option is disabled.

C. de la Phine

Port de Ma

**AutoLots** - if enabled, lots are calculated automatically based on the value of the "Risk" option.

**Risk** - indicates the amount of a possible drawdown in a percentage of your deposit. This parameter only works if "AutoLots" option is enabled.

**MaxNumbPatterns** - the maximum number of patterns (sessions) of orders in the Market.

**Drawdown control** – if "true" the EA works as usual and limits a drawdown. If "false" the EA removes all the StopLosses and stops limiting a drawdown. The open orders will stay in the Market until they are closed by TP or because of the lack of money on deposit. It helps to wait for a rollback to clients who are willing to take that risk.

**CloseAll** - instant closing of all orders.

**NFA** - NFA - if "Yes", the EA will disable opening of possible opposite trades (no hedge) and apply FIFO rule. If "No", the EA will trade without NFA limitations. **Hide Stops** will hide SL and TP for all orders, if that is needed, and the EA will close trades in the necessary moments at their Market prices, same as on our account. Please notice, despite the fact of enabling NFA option, some brokers may show a FIFO error from time to time, but it is not dangerous for the logic of the EA.

MT5 version of the EA has an additional parameter - **Order\_Filling\_Type**:

ORDER FILLING FOK – an order can be filled only in the specified amount. That is a recommended default mode for a guaranteed proper work of the original strategy.

ORDER\_FILLING\_IOC – a trader agrees to execute a deal with the volume maximally available in the market. In case of using this mode, there could be a violation in the strategy of the EA, and we cannot guarantee a proper operation of the system in all kind of situations. Use this mode only if the default FOK mode is forbidden and you are ready to put up with possible deviations in the strategy.

ORDER\_FILLING\_RETURN – in case of partial filling an order with remaining volume is not canceled but processed further. In case of using this mode, there could be a violation in the strategy of the EA, and we cannot guarantee a proper operation of the system in all kind of situations. Use this mode only if the default FOK mode is forbidden and you are ready to put up with possible deviations in the strategy.

## **Recommendations:**

The minimum deposit needed for trading using lot 0.01 is \$800 (100% risk). You should use this value to manually customize lot sizes, if needed. But we recommend to use the automatic calculation of lots, as well as trading with the maximum risk 35%. To be able to trade with such the risk, your deposit should be \$2300 or more.